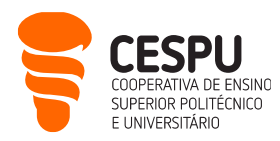

## Apresentação dos Serviços Informáticos da CESPU (disponíveis a docentes)

Este documento pretende divulgar às/aos docentes, os serviços informáticos a que têm acesso, por serem trabalhadoras/es da CESPU. O objetivo é que o documento seja sucinto, em jeito de guia de referência rápido. Eis a lista dos serviços informáticos disponíveis:

- Acesso à página de Gestão da Conta de Utilizador/a Informático/a (https://users.cespu.pt/): para gerir passwords e definir procedimentos de recuperação da conta.
- Acesso à rede sem fios (eduroam) (<https://ajuda.cespu.pt/pt/rede-eduroam/>): para poder aceder à Internet, a partir dos seus dispositivos móveis, sempre que estiver ao alcance da rede, e a sua conta de utilizador estiver ativa.
- Acesso à conta de e-mail da CESPU ( [https://webmail.cespu.pt](https://webmail.cespu.pt/) ): endereço do tipo [nome.apelido@xxxx.cespu.pt](mailto:nome.apelido@xxxx.cespu.pt)<sup>1</sup> para onde é enviada toda a comunicação formal da instituição (exs.: da secretaria, dos secretariados, dos departamentos).
- Acesso ao InforDocente (<https://infordocente.cespu.pt/>): portal académico, onde pode registar assiduidade, sumários, fichas de unidade curricular, relatórios, pautas, etc.
- Acesso à plataforma de eLearning Moodle (<https://elearning.cespu.pt/ensino> ): para disponibilizar materiais didáticos das unidades curriculares, e suportar a comunicação entre estudantes e docentes. Também permite dinamizar atividades de avaliação e aceder a conteúdos de formação.
- Acesso à Intranet da CESPU ( [https://intranet.cespu.pt](https://intranet.cespu.pt/) ): para consultar regulamentos e aceder a impressos do Sistema de Gestão da Qualidade.
- Acesso ao Portal de Ajuda CESPU (<https://ajuda.cespu.pt/>): para aceder a material de apoio e tutoriais relativos à utilização dos serviços informáticos da CESPU (ex.: como configurar o acesso à rede sem fios).
- Acesso às aplicações do Office365 da Microsoft ( [https://portal.office.com](https://portal.office.com/) ): pode utilizar Word, Excel, PowerPoint, OneDrive, Calendário, Tarefas, etc., quer sejam os serviços online (na *cloud*), quer sejam as versões para descarregar e instalar localmente, no seu computador pessoal.
- Acesso à Biblioteca do Conhecimento Online  $(\frac{\text{https://www.b-on.pdf/}}{\text{https://www.b-on.pdf/}})$ : para pesquisar bases de dados de artigos científicos (com texto integral).
- Acesso ao Repositório científico da CESPU ( [https://repositorio.cespu.pt](https://repositorio.cespu.pt/) ): para consultar a produção científica de investigadoras/es da CESPU, bem como os trabalhos de fim de curso de exestudantes.

**CESPU** | **COOPERATIVA DE ENSINO SUPERIOR POLITÉCNICO E UNIVERSITÁRIO, CRL** AVENIDA CENTRAL DE GANDRA, 1317 | 4585-116 GANDRA PRD — PORTUGAL 1 **CESPU**.PT

 $\overline{a}$ 

<sup>1</sup> os "x" representam a unidade orgânica a que está vinculada/o: 'ipsn' ou 'iucs'

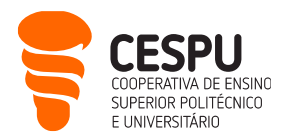

- Acesso ao **software anti-plágio Urkund** <sup>2</sup> (  $\frac{\text{https://www.ouriginal.com/}}{\text{www.ouriginal.com/}}$  ): para verificar se os trabalhos submetidos por estudantes têm partes plagiadas; ou verificar os seus próprios textos antes de os submeter a publicações científicas.
- Acesso à plataforma de inquéritos LimeSurvey da CESPU (<https://inqueritos-projetos.cespu.pt/> ): para criar questionários online no âmbito dos seus projetos de investigação ou de docência.
- Acesso ao software de videoconferência Zoom ( <https://videoconf-colibri.zoom.us/> ): para dinamizar sessões letivas ou de esclarecimento de dúvidas síncronas e a distância.
- Acesso ao software de análise estatística SPSS ( <https://ajuda.cespu.pt/pt/spssstatistics/> ): para tratar os dados recolhidos no âmbito dos seus projetos de investigação.
- Acesso às impressoras ( <https://xeroxprtserver/printanywaycore/Login> ): pode enviar os seus documentos para as várias impressoras partilhadas da escola, mas precisa de configurar as respetivas permissões previamente.
- Acesso à rede interna da CESPU a partir do exterior (VPN): pode trabalhar a distância como se estivesse no campus (por exemplo, para aceder a serviços que só estão disponíveis dentro da rede interna da escola), mas precisa de configurar as respetivas permissões previamente.

 $\overline{a}$ 

<sup>2</sup> entretanto mudou a designação para 'Ouriginal'

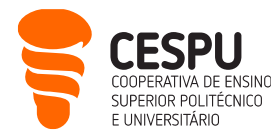

#### Gestão da conta de utilizador/a informático/a da CESPU

<https://users.cespu.pt/> | Login: nome.apelido@xxxx.cespu.pt | Senha unificada

Ao ser admitido/a como docente na instituição, foi criada uma conta de utilizador/a informático/a da CESPU, cujas credenciais de acesso foram remetidas para o seu endereço de e-mail pessoal. Caso já não se lembre dessas credenciais, ou as queira alterar, deve aceder a <https://users.cespu.pt/>e escolher a opção desejada:

#### Formulários disponíveis

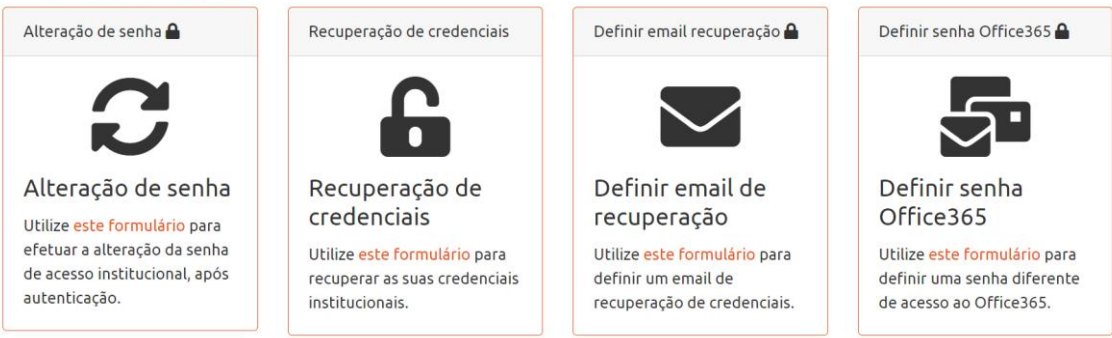

#### Acesso à rede sem fios da CESPU

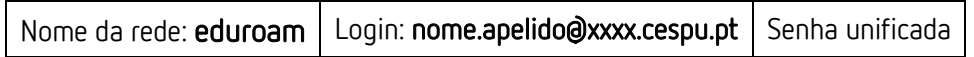

A CESPU integra o projeto "eduroam", que tem por objetivo disponibilizar um serviço de mobilidade internacional, que garanta o acesso simplificado à Internet, e pastas partilhadas entre campi universitários (e outros locais públicos), desde que o/a utilizador/a tenha o estado da sua conta como "ativo", nas plataformas do Departamento de Sistemas de Informação (DSI).

Se quiser aceder à Internet nas instalações da escola, a partir do seu portátil, tablet ou smartphone, terá de configurar a rede sem fios eduroam nesse dispositivo, seguindo as instruções que estão disponíveis e[m https://ajuda.cespu.pt/pt/rede-eduroam/](https://ajuda.cespu.pt/pt/rede-eduroam/)

Se tiver alguma dificuldade em conectar-se à rede eduroam poderá contactar o DSI, preferencialmente via e-mail: [helpdesk@dsi.cespu.pt](mailto:helpdesk@dsi.cespu.pt)

Em alternativa poderá deslocar-se ao DSI (no campus de Gandra), entre as 10h–12h30 ou 14h30– 17h, para efetuar essa configuração.

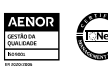

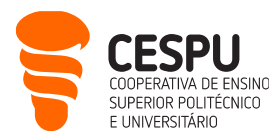

#### Acesso à conta de e-mail da CESPU

<https://webmail.cespu.pt/> Login: nome.apelido@xxxx.cespu.pt | Senha unificada

- Mailbox com 50GB de espaço em disco (no total), e em que cada mensagem enviada ou recebida poderá ir até 25MB.
- Baseada no Office 365, pelo que tem as secções de: Word, Excel, PowerPoint, OneDrive, Calendário, Tarefas, etc., para além do Correio eletrónico (quer os serviços online, quer as versões que pode descarregar e instalar localmente – ver como mais adiante).
- Para fechar a mailbox, faça "Terminar sessão" (em vez de fechar a janela da Internet).

#### Acesso ao InforDocente

<u><https://infordocente.cespu.pt/></u> Login: nome.apelido@xxxx.cespu.pt | Senha unificada

- O InforDocente é a plataforma de apoio à docência da CESPU, fazendo parte do sistema NONIO. O NONIO é um sistema de Gestão de Ensino completo, que permite uma gestão totalmente integrada via Web, oferecendo funcionalidades para estudantes (que acedem ao InforEstudante), serviços de apoio (que acedem ao InforGestão), e docentes (que acedem ao InforDocente).
- Em suma, o InforDocente é o site onde se gere toda a informação de cariz mais burocrático, relacionada com a docência. Aqui pode consultar o serviço docente que lhe foi atribuído e o seu horário letivo. Pode também registar: assiduidade de estudantes, sumários de aulas, fichas de unidade curricular, pautas, etc. No InforDocente é possível preencher alguns relatórios, como sejam o da avaliação do desempenho, e os inquéritos de avaliação pedagógica. Uma outra funcionalidade muito útil deste portal académico é o envio de notificações aos estudantes.
- Para aprender a utilizar as funcionalidades mais frequentes do InforDocente, tem ao seu dispor um conjunto de tutoriais em vídeo neste endereço: <https://ajuda.cespu.pt/pt/infordocente/>
- Após entrar no portal, surge um resumo das funcionalidades na primeira página, mas note que a secção de "Normas e Procedimentos" também lhe permite consultar documentos úteis.
- Para sair do portal, clique no link Sair que surge no canto superior direito da página (em vez de fechar a janela do navegador web (exs.: Firefox, Chrome, Edge, Safari)).

## Acesso ao Moodle (plataforma de eLearning)

<u><https://elearning.cespu.pt/></u> | Login: **nome.apelido@xxxx.cespu.pt** | Senha unificada

• A CESPU utiliza a plataforma Moodle para suportar as atividades de Ensino a Distância. Pode utilizar esta plataforma: antes, durante e depois das aulas presenciais das suas unidades curriculares. Antes

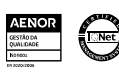

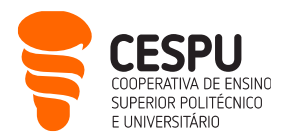

das aulas solicitando às/aos estudantes que se preparem para a aula seguinte (ex.: fazendo um teste interativo de conhecimentos prévios). Durante as aulas solicitando às/aos estudantes que acedam a materiais didáticos que colocou no Moodle (ex.: abrir o enunciado de um exercício que vai resolver na aula). Depois das aulas disponibilizando «trabalhos de casa» para as/os estudantes que queiram aprofundar os seus conhecimentos.

- O tópico anterior reflete a realidade habitual dos cursos conferentes de grau. Nos cursos não conferentes de grau (ex.: pós-graduações), também se podem dinamizar sessões letivas em regime de eLearning. Daí a opção por organizar este serviço da seguinte forma:
	- 1. portal agregador de toda a oferta (disponível no endereço acima);
	- 2. Moodle para o ensino graduado (se é docente de licenciatura, mestrado ou doutoramento, painel do lado esquerdo na imagem abaixo);
	- 3. Moodle para o ensino formativo (se é formador, painel do lado direito na imagem abaixo).

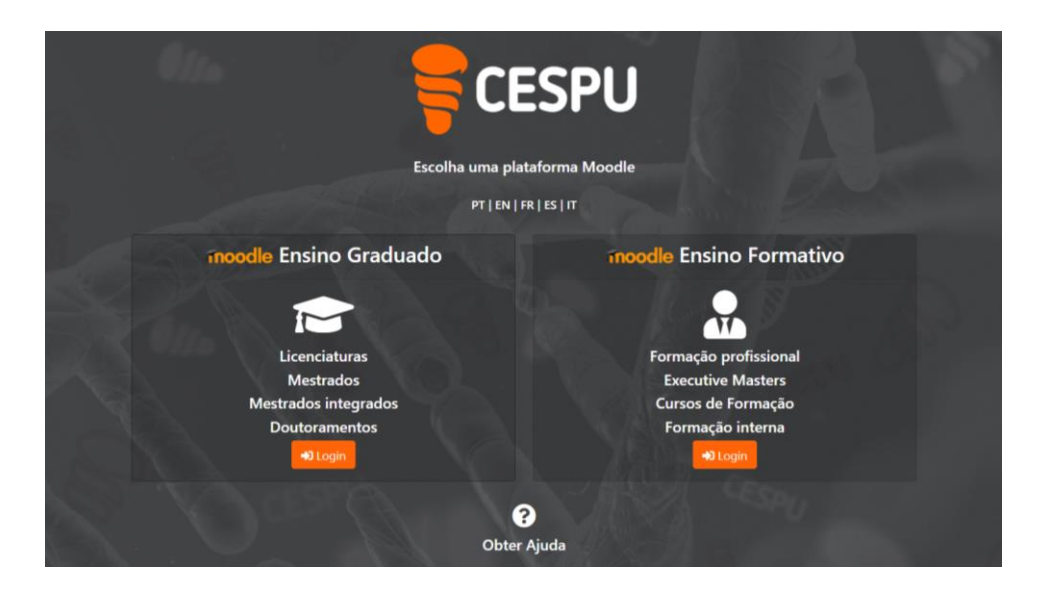

• Depois de fazer login no Moodle do seu interesse (ex.: Moodle para o ensino), constata que a informação está organizada por anos letivos e escolas: Escola Superior de Enfermagem do Tâmega e Sousa (ESEnfTS), com sede em Penafiel; Escola Superior de Saúde do Vale do Ave (ESSVA), com sede em Vila Nova de Famalicão; Escola Superior de Tecnologias da Saúde do Tâmega e Sousa (ESTeSTS); e Instituto Universitário de Ciências da Saúde (IUCS), estas últimas com sede em Gandra - Paredes.

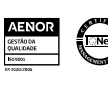

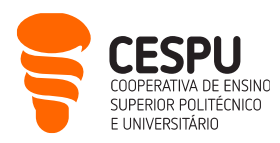

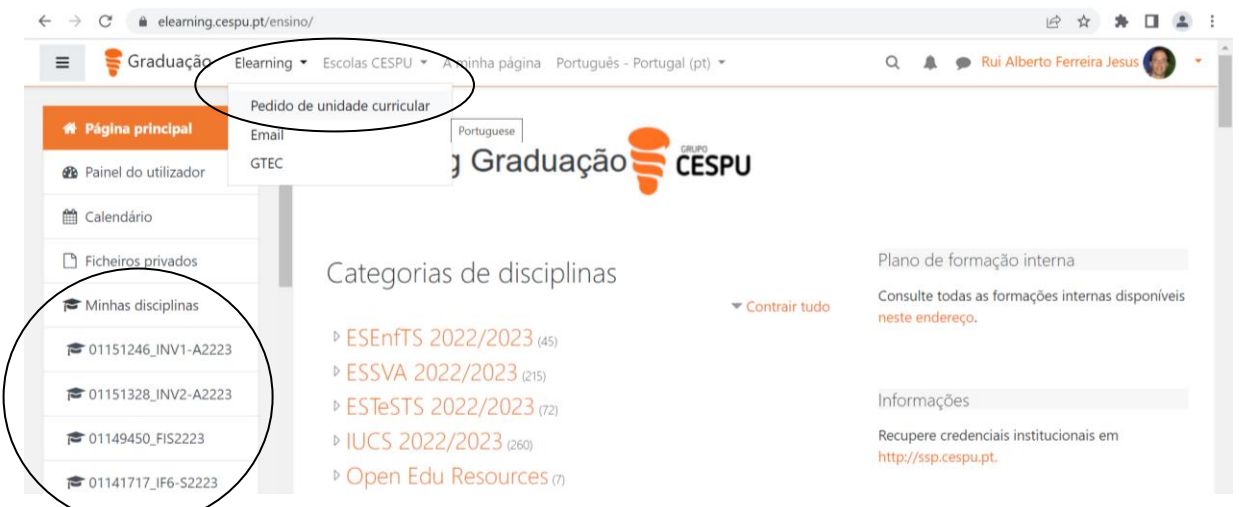

- Dentro de cada escola (ex.: IUCS 2022/2023), estão as páginas das várias unidades curriculares (UC). Para solicitar a criação de uma página Moodle para a sua UC, deve seguir este procedimento:
	- 1. Aceder ao menu Elearning, Pedido de unidade curricular que surge no canto superior esquerdo do ecrã (ver a elipse na imagem anterior).
	- 2. Depois é só preencher os campos do formulário que surge, e um colaborador do Gabinete de Tecnologias Educativas da CESPU (GTEC) aprovará a sua página de UC no Moodle.
- A partir do momento em que tem as suas páginas Moodle, pode aceder às mesmas escolhendo a escola em causa (ex.: ESSVA 2022/2023), e procurando na lista, que se encontra organizada alfabeticamente. No entanto, o caminho mais direto para aceder às páginas Moodle do ano letivo em curso, é utilizar o painel de navegação que surge no lado esquerdo do ecrã (ver o círculo na imagem anterior).
- Para que as/os estudantes consigam aceder à sua página Moodle, devem estar inscritas/os na mesma. A forma mais fácil de o fazer, consiste em facultar a essas/esses estudantes, a chave de autoinscrição nessa página. Eis o procedimento:
	- 1. Depois de aceder à página da disciplina desejada, clique na opção "Participantes", na barra de navegação lateral esquerda.
	- 2. Na janela que surge, clique na roda dentada que se encontra no centro/direita da página, e escolha a opção "Autoinscrição (Aluno)".
	- 3. Agora é só editar a Senha de inscrição (clicando no lápis), e premir o botão "Guardar alterações" que surge no final da página. (Nota: não é obrigatório alterar a senha de inscrição que o Moodle define aleatoriamente, mas se o fizer, lembre-se de premir a tecla 'Enter' no final).
	- Para aprender a utilizar o Moodle, pode:
		- Consultar os tutoriais em vídeo presentes em <https://elearning.cespu.pt/ensino/course/view.php?id=32> (as credenciais solicitadas são as

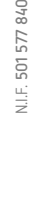

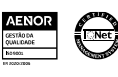

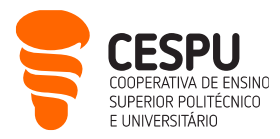

de utilizador/a informático/a da CESPU, ou seja, o seu endereço de e-mail institucional e a respetiva senha).

- Realizar o curso: "Como Elaborar Documentos Pedagógicos para Ensino E-Learning":
	- Trata-se de um curso assíncrono, que pode fazer ao seu próprio ritmo, e sem data de início, nem de fim (ou seja, o curso está permanentemente aberto).
	- Apesar de dar destaque ao desenvolvimento de testes de avaliação no Moodle, é muito mais abrangente do que isso, pelo que sairá enriquecida/o, no final da formação, tanto em termos pedagógicos, como no domínio das tecnologias educativas.
	- Se quiser realizar este curso, veja o seu [vídeo de apresentação,](https://livecespu-my.sharepoint.com/:v:/g/personal/rui_jesus_ipsn_cespu_pt/EbLR1lqYO81Bm0Sb4CjBIScBAYvlI78IJ2O3TVnRtzZsdw?e=u9O8ey) e siga os passos indicados, para conseguir aceder ao curso (as credenciais solicitadas são as de utilizador/a informático/a da CESPU, ou seja, o seu endereço de e-mail institucional e a respetiva senha).
- Para sair do Moodle, clique na opção "Sair" que surge no canto superior direito da página (em vez de fechar a janela da Internet).

#### Acesso à Intranet da CESPU

[https://intranet.cespu.pt](https://intranet.cespu.pt/) | Login: nome.apelido@xxxx.cespu.pt | Senha unificada

- Por definição, uma intranet é uma «Internet privada». Neste caso, apenas docentes e funcionárias/os da CESPU lhe podem aceder. E podem fazê-lo a partir do exterior da rede da CESPU, devido à autenticação que é exigida após digitar o endereço acima.
- Na intranet poderá encontrar diversa documentação de apoio à sua atividade, procedimentos, impressos, regulamentos, notícias relevantes, projetos departamentais de melhoria, entre outros.
- Além da informação geral que surge na página inicial (ex.: lista telefónica interna), encontra na barra de navegação de topo, as principais entidades/departamentos em que a CESPU está organizada. Pode também consultar «quem é quem» dentro da instituição.
- Para o corpo docente, assumem particular importância as secções "Ensino Universitário" e "Ensino Politécnico". Por exemplo, como docente de um curso politécnico, se precisar de criar provas de avaliação, deverá pesquisar pela palavra 'enunciado', após navegar até: Ensino Politécnico ➔ Impressos.

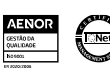

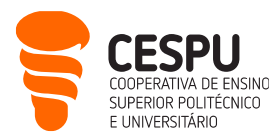

#### Acesso ao Portal de Ajuda CESPU

<https://ajuda.cespu.pt/>

- Este site foi concebido para dar uma maior autonomia à comunidade CESPU (docentes, estudantes e funcionárias/os), na utilização dos sistemas informáticos disponibilizados pela CESPU.
- Nele encontra material de apoio e tutoriais relativos: à recuperação de credencias de acesso, à configuração da rede sem fios, à utilização de diversos programas informáticos, entre outros.

#### Acesso às aplicações do Office365 da Microsoft

<https://office365.cespu.pt/> | Login: nome.apelido@xxxx.cespu.pt | Senha unificada

- A CESPU estabeleceu um protocolo com a Microsoft que lhe permite utilizar as aplicações do Office365. Assim, como docente CESPU poderá utilizar: Word, Excel, PowerPoint, OneDrive, Calendário, Tarefas, etc., quer sejam os serviços online (na *cloud*), quer sejam as versões para descarregar e instalar localmente, no seu computador pessoal. Se optar por esta última, saiba que pode instalar até 5 licenças do Office (em 5 dispositivos pessoais diferentes). Para isso, basta seguir as instruções que estão em [https://ajuda.cespu.pt/pt/instalacao-do-microsoft-office-pro-plus](https://ajuda.cespu.pt/pt/instalacao-do-microsoft-office-pro-plus-office365/)[office365/.](https://ajuda.cespu.pt/pt/instalacao-do-microsoft-office-pro-plus-office365/)
- Dentro das aplicações do Office365, destaca-se o OneDrive, que lhe permite trabalhar de forma colaborativa com outras pessoas da instituição. Pode partilhar documentos com a comunidade CESPU (quer sejam docentes, estudantes ou funcionárias/os), gerindo a forma de acesso (ex.: exigir senha de acesso, ou permitir apenas a visualização e não a edição).
- Para sair do Office365, faça "Terminar sessão" (em vez de fechar a janela da Internet).

## Acesso à Biblioteca do Conhecimento Online

<https://www.b-on.pt/>

- A Biblioteca do Conhecimento Online (b-on) é um serviço que o estado português disponibiliza à comunidade académica e científica nacional. A CESPU aderiu a este serviço com vista a permitir que docentes, estudantes e demais trabalhadores/as, possam aceder aos textos integrais de milhares de periódicos científicos e ebooks.
- 0 acesso à b-on é feito a partir dos endereços IP (*internet protocol*) da instituição, ou seja, só pesquisando a b-on a partir da rede da escola (nas instalações da escola), é que conseguirá aceder ao conteúdo integral.

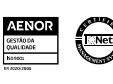

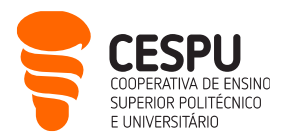

- Se quiser aceder remotamente à b-on (a partir de sua casa, por exemplo), tem as seguintes alternativas:
	- Algumas das editoras listadas na tabela 1 da págin[a https://www.b-on.pt/colecoes/](https://www.b-on.pt/colecoes/), permitem o acesso total fora do campus, através do "Institutional Login". Poderá ver um exemplo de como aceder por esta via, na página<https://ajuda.cespu.pt/pt/servico-ebsco/>
	- Ligar-se à rede da CESPU através de VPN (Virtual Private Network / Rede Privada Virtual). No final deste documento surgem as instruções para o fazer.

# Acesso ao Repositório científico da CESPU

[https://repositorio.cespu.pt](https://repositorio.cespu.pt/) 

- Este repositório contém a produção científica das/os investigadoras/es da CESPU, bem como as teses/dissertações de estudantes das: Escola Superior de Enfermagem do Tâmega e Sousa; Escola Superior de Saúde do Vale do Ave; Escola Superior de Tecnologias da Saúde do Tâmega e Sousa; e Instituto Universitário de Ciências da Saúde.
- A maioria dos trabalhos estão disponíveis em regime aberto, mas poderá ser necessário solicitar uma cópia do documento ao respetivo autor (basta preencher o respetivo formulário).

#### Acesso ao software anti-plágio

<https://www.ouriginal.com/>

• Este software anti-plágio começou por se chamar Urkund, mas entretanto, mudou a designação para Ouriginal. Serve para verificar se os trabalhos submetidos por estudantes têm partes plagiadas,

e/ou para verificar os seus próprios  $\overline{P}$  or  $\overline{P}$  a purig textos antes de os submeter a publicações científicas.

• Após aceder a

<https://www.ouriginal.com/> clique no botão "Log In", e na janela que surge, escolha a opção: "Access the old web inbox [here](https://secure.urkund.com/account/Auth/Login)" (

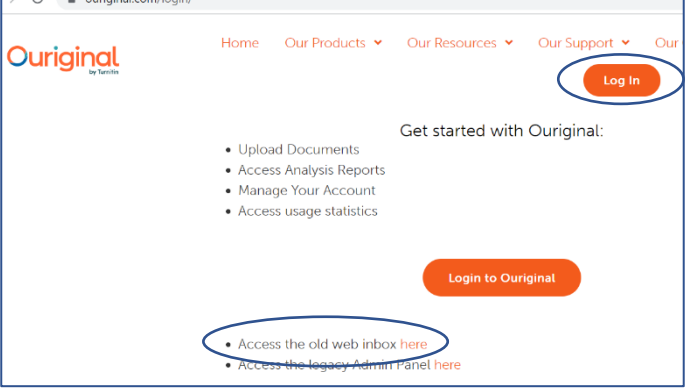

#### <https://secure.urkund.com/account/Auth/Login> )

• Para aprender a utilizar as funcionalidades mais frequentes do Urkund, tem ao seu dispor um conjunto de tutoriais em vídeo neste endereço: <https://ajuda.cespu.pt/pt/urkund/>

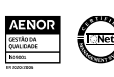

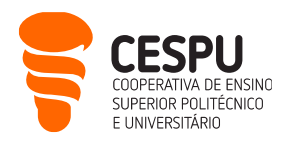

#### Acesso à plataforma de inquéritos LimeSurvey da CESPU

<https://inqueritos-projetos.cespu.pt/admin/> Login: nome.apelido@xxxx.cespu.pt | Senha unificada

- Se precisar de criar questionários online, tanto no âmbito dos seus projetos de investigação, como no âmbito das suas tarefas docentes, poderá utilizar a plataforma LimeSurvey que a CESPU disponibiliza à sua comunidade.
- No entanto, antes de poder utilizar esta plataforma de inquéritos, deve solicitar a criação de uma conta de utilizador/a no LimeSurvey, ao Departamento de Sistemas de Informação (DSI). Basta enviar um e-mail para [helpdesk@dsi.cespu.pt](mailto:helpdesk@dsi.cespu.pt)
- A partir do momento em que já tiver conta no LimeSurvey, poderá fazer login digitando o endereço acima. Ou seja, o URL <https://inqueritos-projetos.cespu.pt/> serve para as/os inquiridas/os acederem aos inquéritos em curso. O UR[L https://inqueritos-projetos.cespu.pt/admin/](https://inqueritos-projetos.cespu.pt/admin/) serve para você aceder à zona de criação e gestão dos inquéritos.
- Após entrar na zona de administração do LimeSurvey, poderá seguir uma «visita guiada» para aprender a utilizar esta plataforma: menu Tutorials, Beginner tour. Alternativamente, poderá procurar tutoriais em vídeo no YouTube (ex.: pesquisando "limesurvey tutorial português").

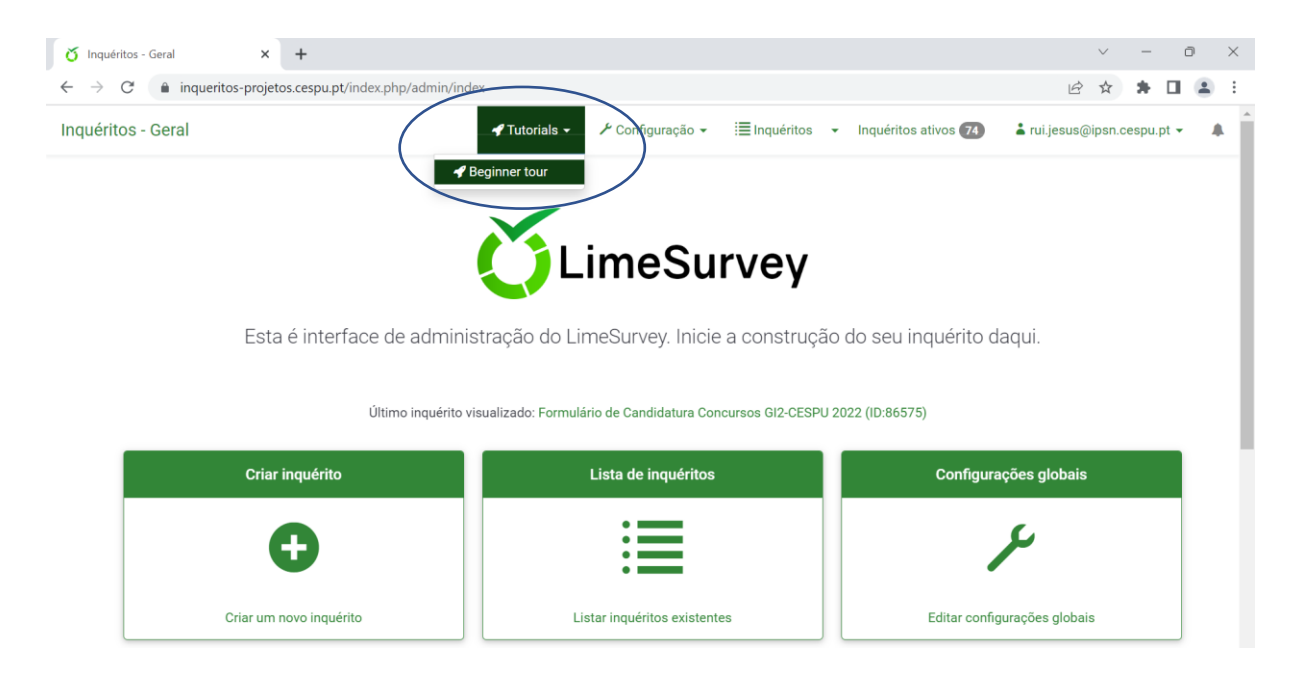

• Se pretender que as suas/os seus estudantes criem questionários online, saiba que existe uma outra plataforma LimeSurvey, que a CESPU disponibiliza à sua comunidade estudantil ( <https://inqueritos-alunos.cespu.pt/>).

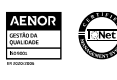

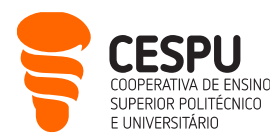

#### Acesso ao software de videoconferência Zoom

Abra o Zoom no computador e clique no botão **Entrar** | Login: nome.apelido@xxxx.cespu.pt | Senha unificada

- A CESPU adotou o Zoom como solução de videoconferência, quando aderiu à Rede Ciência, Tecnologia e Sociedade (RCTS). Esta rede é mais um serviço (tal como na b-on), que o estado português disponibiliza à comunidade académica e científica nacional.
- Daí que deve fazer *login* no Zoom, com SSO (single sign on), como mostra o "Guia rápido para docentes, sobre funcionalidades de videoconferência utilizando a plataforma Zoom" (que está disponível em<https://ajuda.cespu.pt/pt/videoconferencia/>).
- Se fizer login desta forma, poderá criar sessões remotas com tempo ilimitado, e até 300 participantes. Se abrir o Zoom a título individual (fora da RCTS), terá limitações no tempo máximo das sessões e no número de participantes.
- Em<https://ajuda.cespu.pt/pt/videoconferencia/>encontra mais tutoriais em vídeo (além do guia rápido suprarreferido), e recursos adicionais para dinamizar as suas sessões Zoom (ex.: fundos virtuais institucionais). Se solicitadas, as credenciais são as de utilizador/a informático/a da CESPU, ou seja, o seu endereço de e-mail institucional e a respetiva senha.
- Refere-se apenas que pode utilizar o Zoom nos seguintes três cenários:
	- 1. para dinamizar uma aula/reunião síncrona com todas/os as/os participantes à distância;
	- 2. para dinamizar uma aula/reunião síncrona com parte das/os participantes presenciais, e outra parte à distância (no que se designa por ensino híbrido);
	- 3. para fazer atendimento a estudantes (ou uma sessão de esclarecimento de dúvidas), de forma síncrona e à distância.  $\bullet$  Zoom
- No final, clique nas iniciais do seu nome, que surgem no canto superior direito da janela do Zoom, e faça Sair para encerrar o Zoom (em vez de fechar a janela do programa).

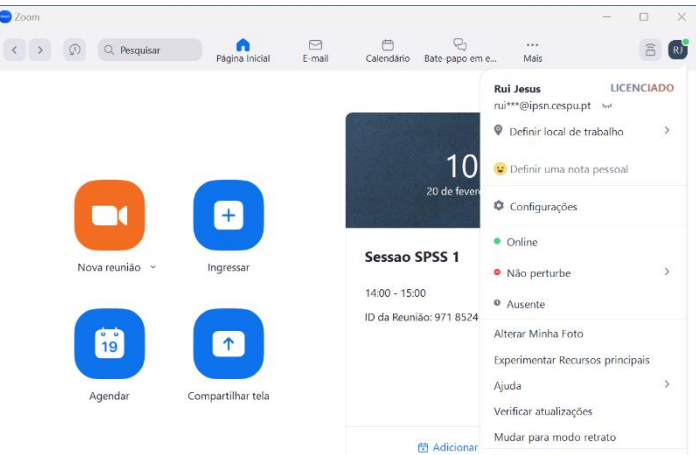

Alternar conta

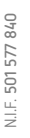

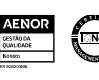

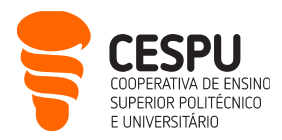

#### Acesso ao software de análise estatística SPSS

- A CESPU estabeleceu um protocolo com a PSE (distribuidora do SPSS em Portugal), que lhe permite utilizar o software de análise estatística SPSS, enquanto for docente na CESPU.
- O SPSS é um dos programas de análise estatística mais usados nas ciências sociais, e em particular, na área da saúde.
- Daí que, se precisar de tratar os dados recolhidos no âmbito dos seus projetos de investigação, poderá instalar o SPSS no seu computador pessoal, e utilizar uma licença anual de forma gratuita. No final de cada ano, deverá renovar a licença do programa por mais um ano.
- Para isso, basta seguir as instruções que estão em <https://ajuda.cespu.pt/pt/spssstatistics/>
- Para aprender a utilizar o SPSS, tem ao seu dispor um conjunto de tutoriais em vídeo neste endereço: <https://www.youtube.com/@ruijesus2160>

#### Acesso a impressoras e à rede interna da CESPU via VPN

- Pode utilizar as impressoras partilhadas da CESPU, quer seja para imprimir os seus ficheiros, quer seja para digitalizar/fotocopiar documentos.
- Para poder utilizar o serviço de impressão, deve solicitar a configuração do seu computador, ao Departamento de Sistemas de Informação (DSI). Basta enviar um e-mail para [helpdesk@dsi.cespu.pt](mailto:helpdesk@dsi.cespu.pt)
- O mesmo se aplica se quiser ter acesso à rede interna da CESPU a partir do exterior. Deve solicitar ao DSI, a configuração prévia de uma VPN (Virtual Private Network / Rede Privada Virtual), no seu computador.
- A partir daí, já pode trabalhar à distância como se estivesse no campus (por exemplo, para aceder a serviços que só estão disponíveis dentro da rede interna da escola).

Desejamos que faça uma boa utilização dos serviços informáticos da CESPU, que os mesmos lhe sejam úteis, e estamos ao seu dispor para esclarecer quaisquer dúvidas:

- Dep. de Sistemas de Informação: [helpdesk@dsi.cespu.pt](mailto:helpdesk@dsi.cespu.pt)
- Gabinete de Tecnologia Educativa da CESPU[: gtecadmin@cespu.pt](mailto:gtecadmin@cespu.pt) (para questões relacionadas com o Moodle).

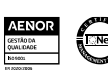